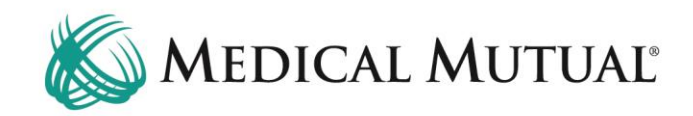

# **MedCommunity Reference Guide:**

Submitting a Service Authorization Request

#### **STEP 1 – Search for Member on My Dashboard:**

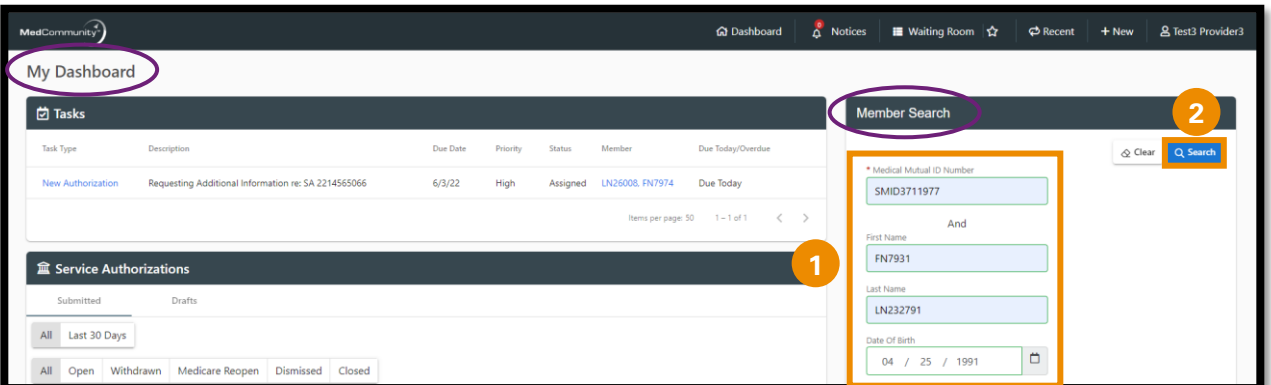

- Under Member Search, complete all fields with Subscribers information. (**1**)
	- ➢ **Note:** Medical Mutual ID Number, First Name, Last Name, DOB are all required fields to begin Member search.
- Click Search. (**2**)

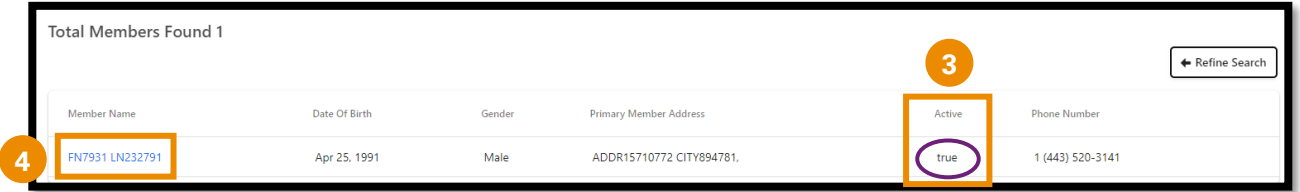

- Review Active column for Subscribers active eligibility: (**3**)
	- $\triangleright$  True = active eligibility
	- $\triangleright$  False = no active eligibility
		- o Please contact Customer Care (located on Subscriber's Medical Mutual ID card) with question and to verify eligibility.
- Click Member Name blue hyperlink (**4**) to be directed to the Coverage Verification screen.

**STEP 2 – Verify Member's Coverage:** 

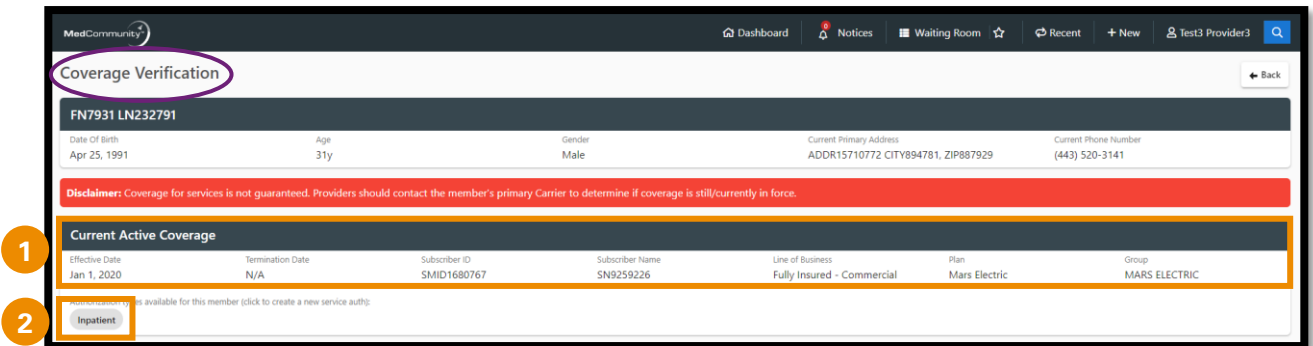

- Review Member's Current Active Coverage. (**1**)
	- ➢ **Note:** Member must have had active coverage on the day of admission.
- Click Inpatient button (**2**) to begin the Service Authorization.

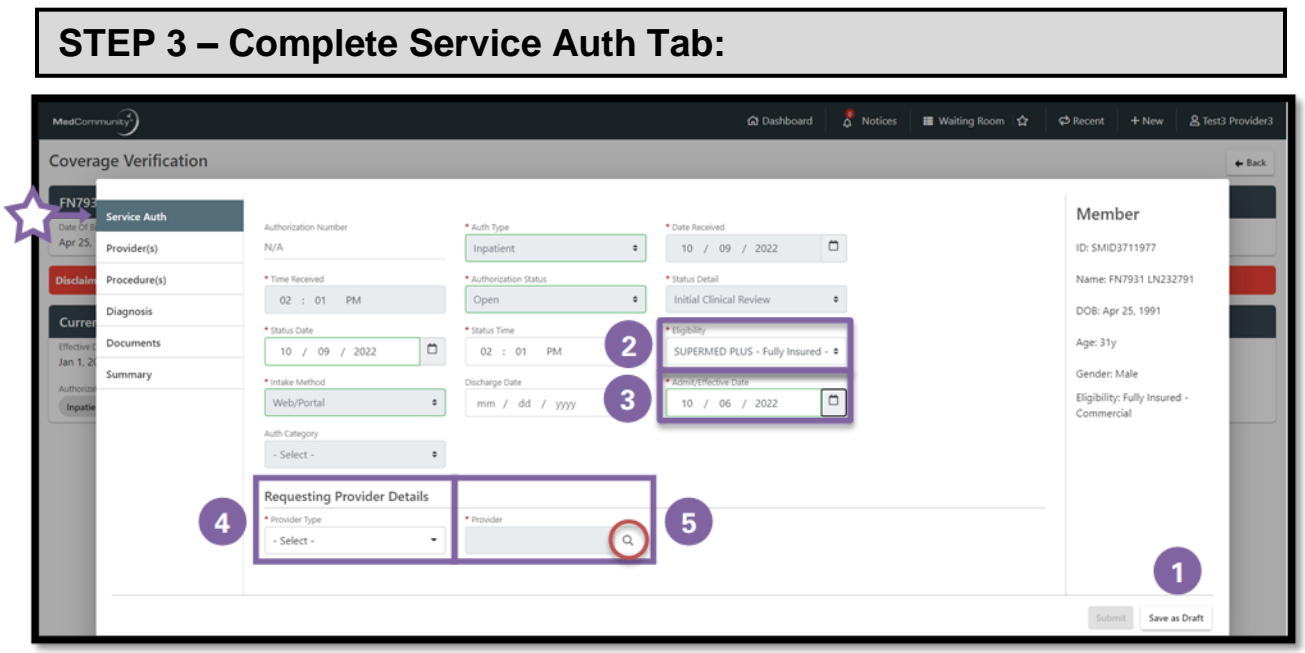

- You will note the tabs along the left side of the screen, which will be completed as outlined below.
- Under the Service Authorization tab, there are several fields that are grayed out. These fields are auto-filled and are not available for editing.
- All fields with a red asterisk must be completed before moving to the next tab.
- You may use the Save as Draft button (**1**) at any time during the submission process to complete the service authorization later.
	- ➢ **Note:** When the Save as Draft button is clicked, the Service Authorization is saved in draft format until all fields are completed.
	- ➢ **Note:** A service authorization in draft status is not visible to Medical Mutual.
	- $\triangleright$  To complete a service authorization request in Draft status, see page 23.
- Confirm eligibility field (**2**) matches Member's current active coverage from the Coverage Verification screen.
- Complete the Admit/Effective Date field. (**3**)
- Under Requesting Provider Details, complete the Provider Type field. ➢ Provider Type = Servicing/Requesting. (**4**)
	- ➢ **Note:** The Institutional (Facility) Provider will always be entered on this tab. The Professional (Physician) Provider will be added on the Provider's tab.
- ➢ **Note:** Each Service Authorization submission must have an Institutional Provider.
- Complete the Provider field.
	- $\triangleright$  To search for the Institutional Provider, click the magnifying glass icon to be directed to the Provider Search screen. (**5**)
	- ➢ **Note:** Temporary Providers MAY NOT be added as the Institutional Provider.

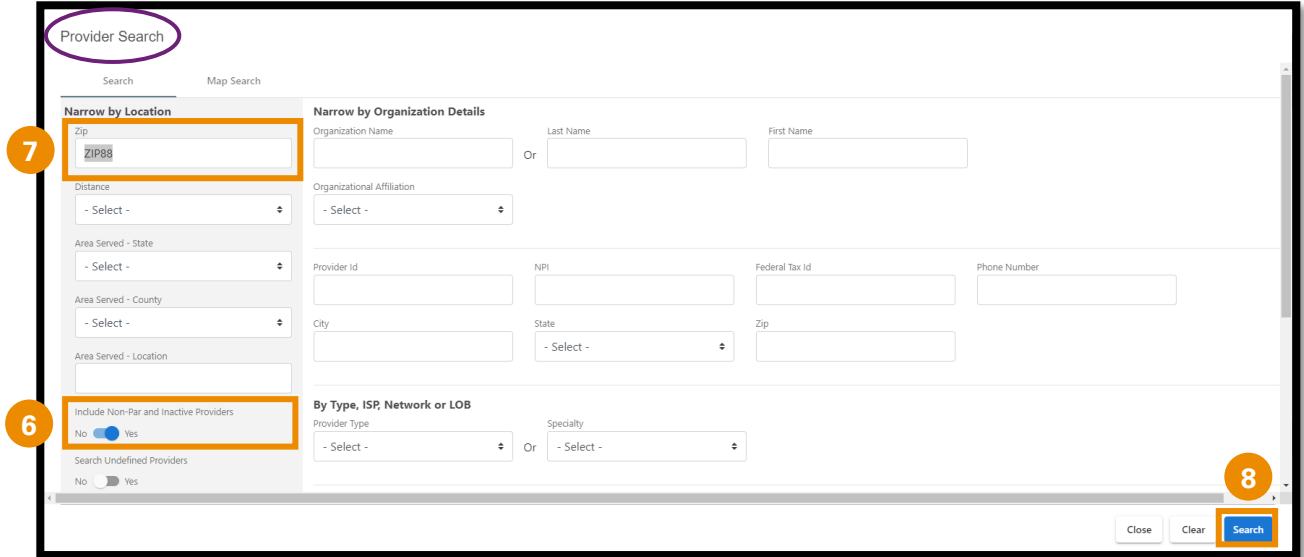

- Verify the toggle to the left is moved to Yes (**6**) to to include Non-Participating (Non-Par) and Inactive Providers.
- Delete the Zip field. (**7**)
- Click Search (**8**) to view a complete list of Institutional Providers that are associated with your Provider Group.

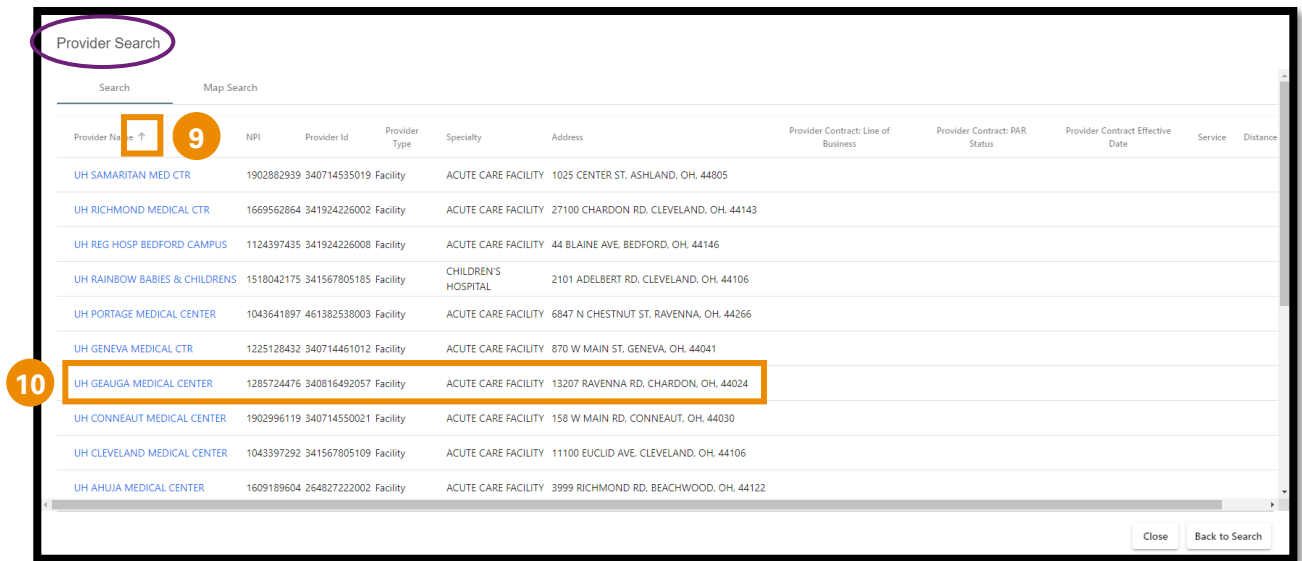

- Locate the correct Institutional Provider.
- Click Facility blue hyperlink (**9**) to add the Institutional Provider.
	- ➢ **Note:** Make sure to choose an Institutional Provider with a listed address
	- ➢ **Note:** Hover next to the column headers (**10**) to sort list by preference.

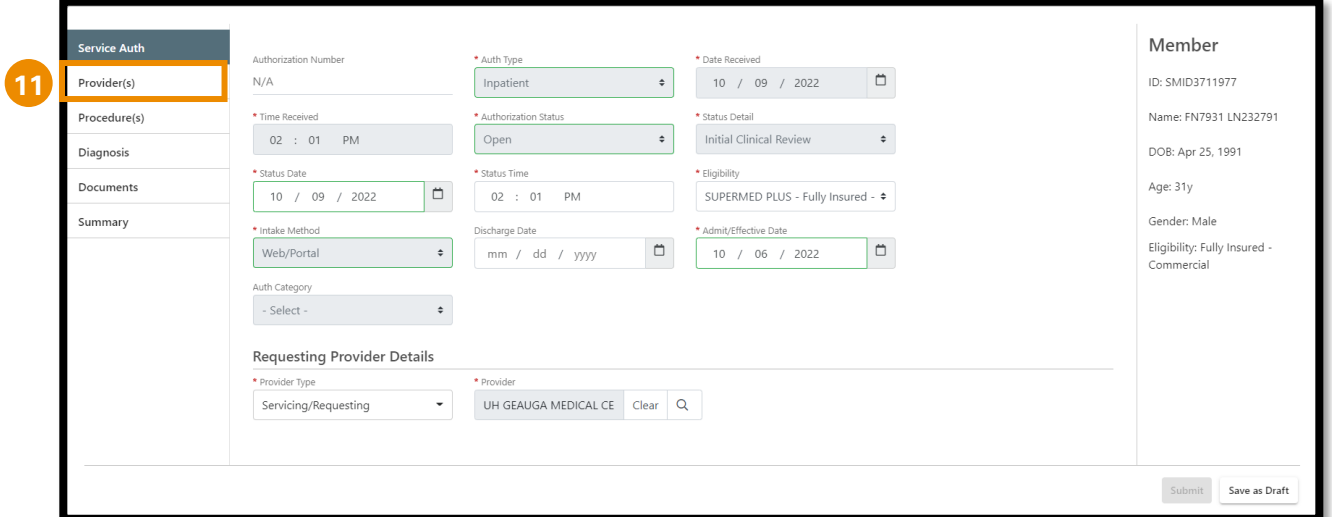

• After reviewing all information on the Service Auth tab, click Providers tab. (**11**)

## **STEP 4 – Complete Providers Tab:**

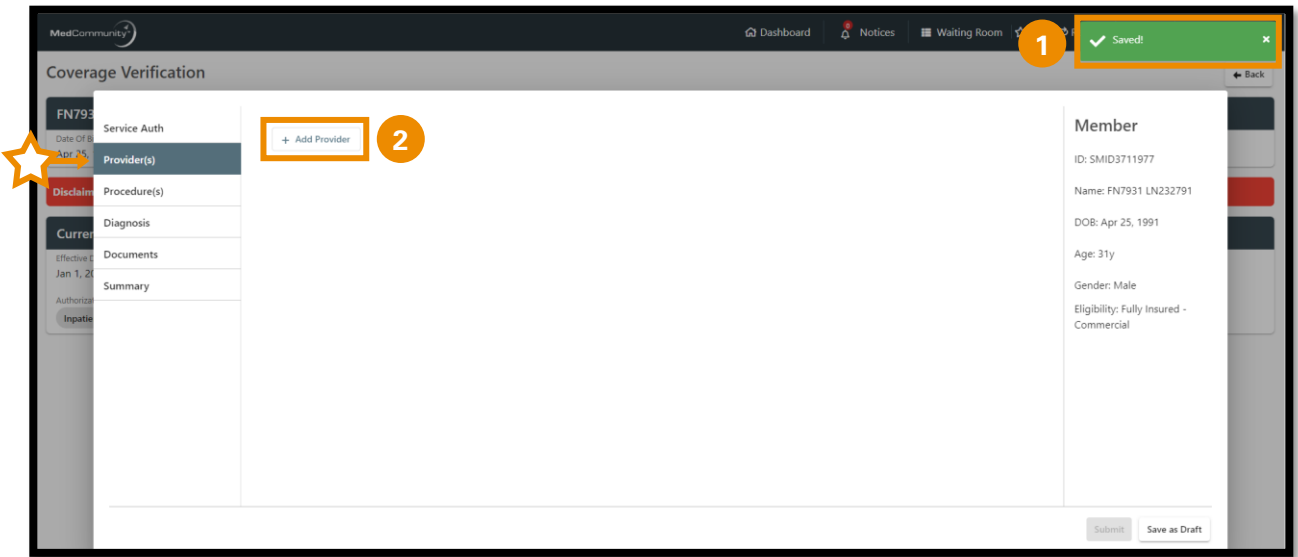

- A pop-up notification (**1**) will appear indicating that the information on the previous tab has been saved.
- On this screen, you will add the Professional (Physician) Provider(s) associated with the Member's inpatient stay.
- Click +Add Provider button. (**2**)

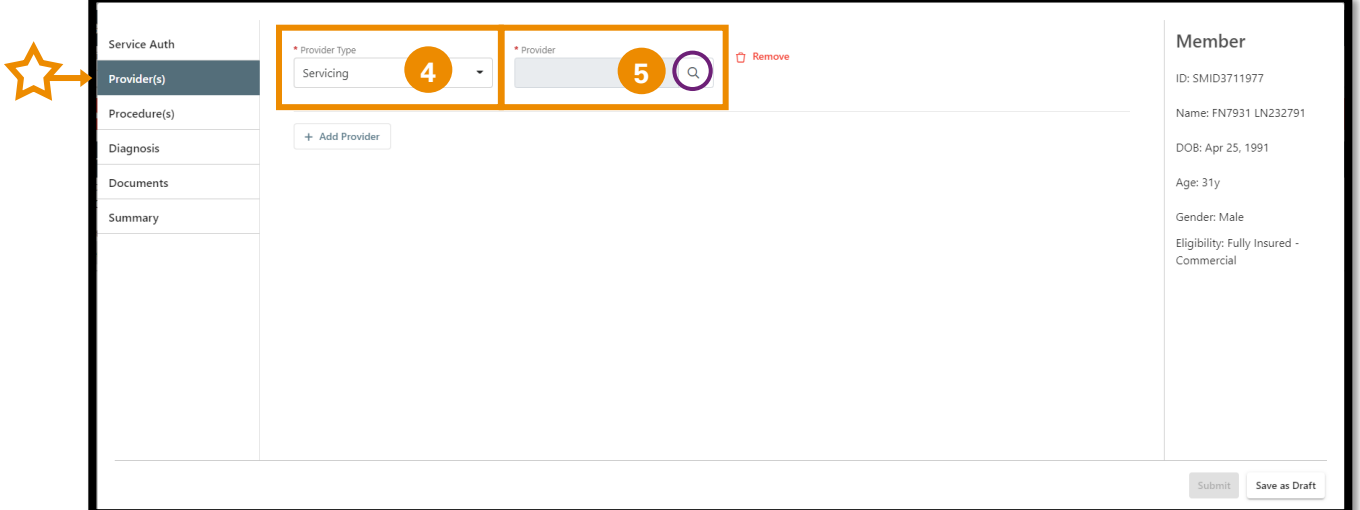

- Use dropdown to complete Provider Type field.
	- ➢ Provider Type = Servicing. (**4**)
	- ➢ **Note:** Each Service Authorization submission must have at least one Professional Provider.
- Click the magnifying glass icon (**5**) to be directed to the Provider Search screen to search for the Professional Provider.

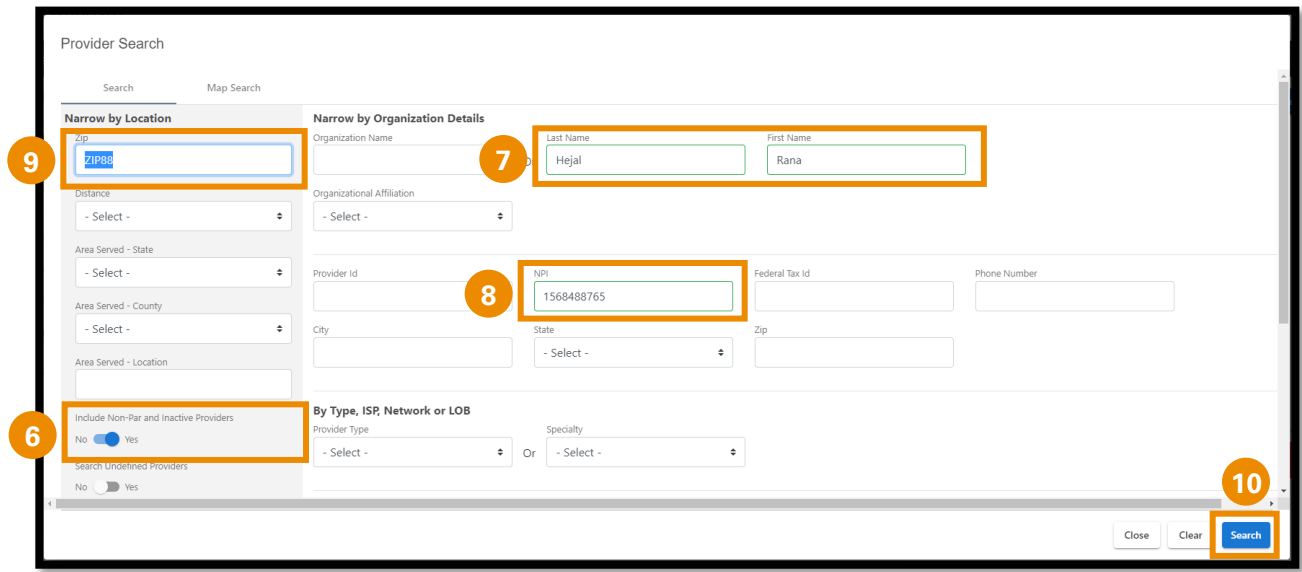

- Verify the toggle to the left is moved to Yes (**6**) to to include Non-Participating (Non-Par) and Inactive Providers.
- Add the Professional Provider's Name (**7**) if known enter NPI or Provider ID number. (**8**)
	- ➢ **Note:** To broaden the search, delete Zip field. (**9**)
	- ➢ **Note:** If Professional Provider is not displaying in search results, refer to adding an unknown/not found Professional Provider on page 9.
- Click Search. (**10**)

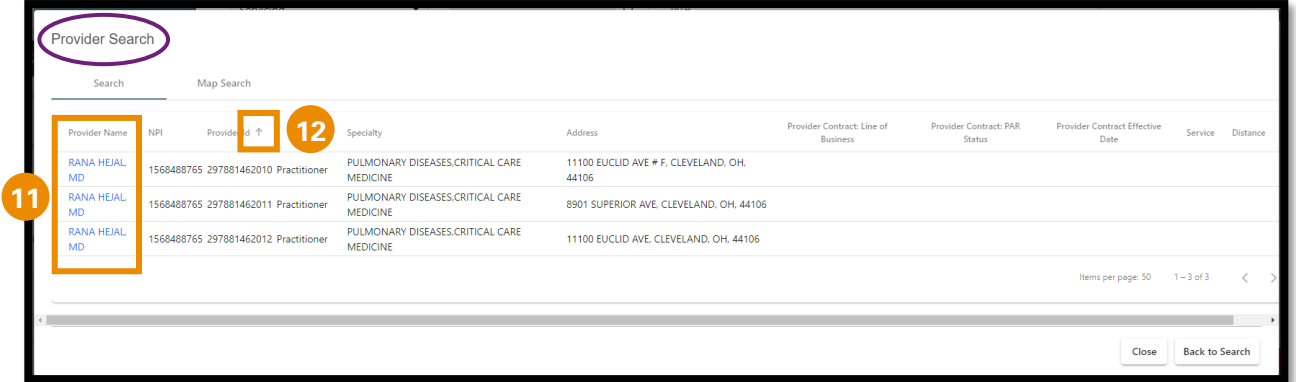

- Click Professional Provider blue hyperlink (**11**) to add the Provider.
	- ➢ **Note:** If the list displays multiple results, click the blue hyperlink on the Provider that is associated with the Member's inpatient stay.
	- ➢ **Note:** You can use the sort arrows (**12**) next to the column headers to sort list by preference.

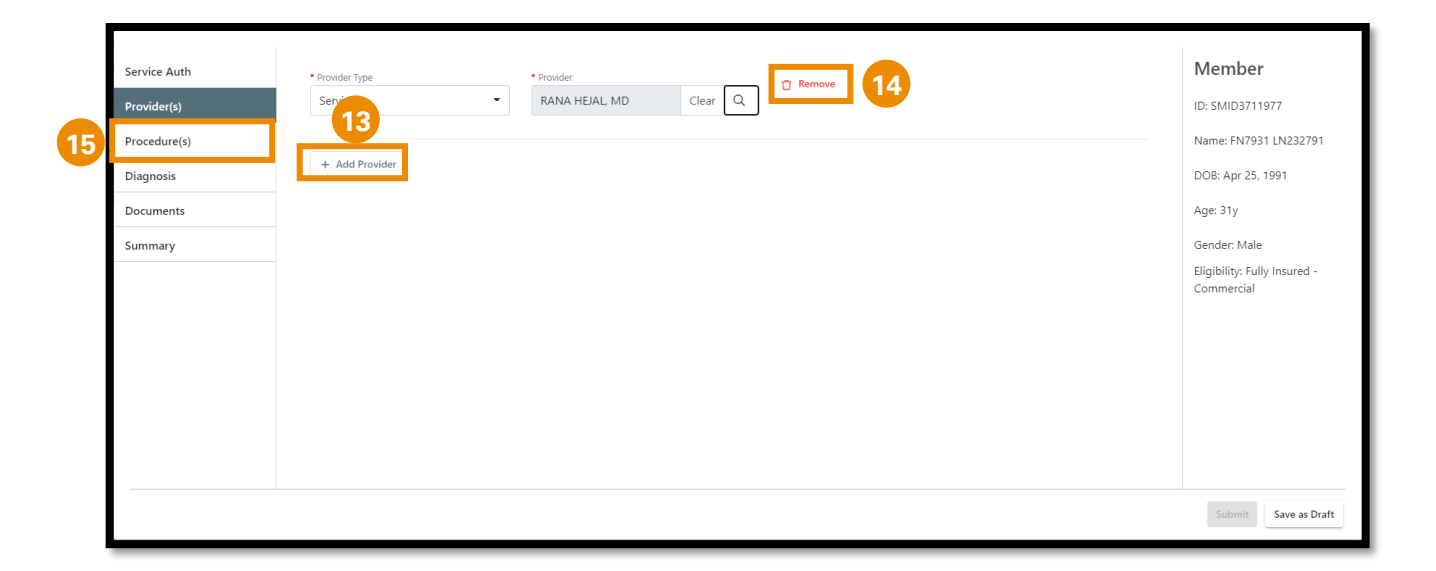

- Click the + Add Provider button (**13**) to add additional Professional Providers.
- If needed, you may remove any Providers that have been added. (**14**)
- After adding all Professional Providers, click the Procedure(s) tab. (**15**)

### **If Professional Provider Does Not Display in Search Results:**

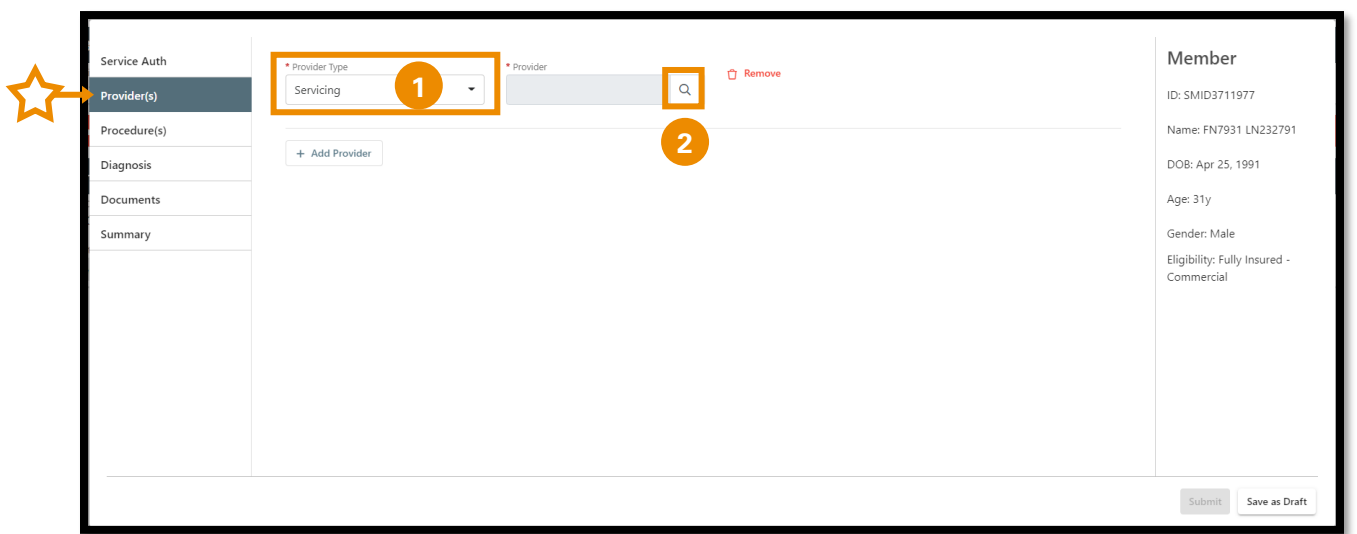

- In the Provider Type field, use the dropdown menu to select Servicing. (**1**)
- In the Provider field, click on the magnifying glass icon (**2**) to be directed to the Provider Search screen.

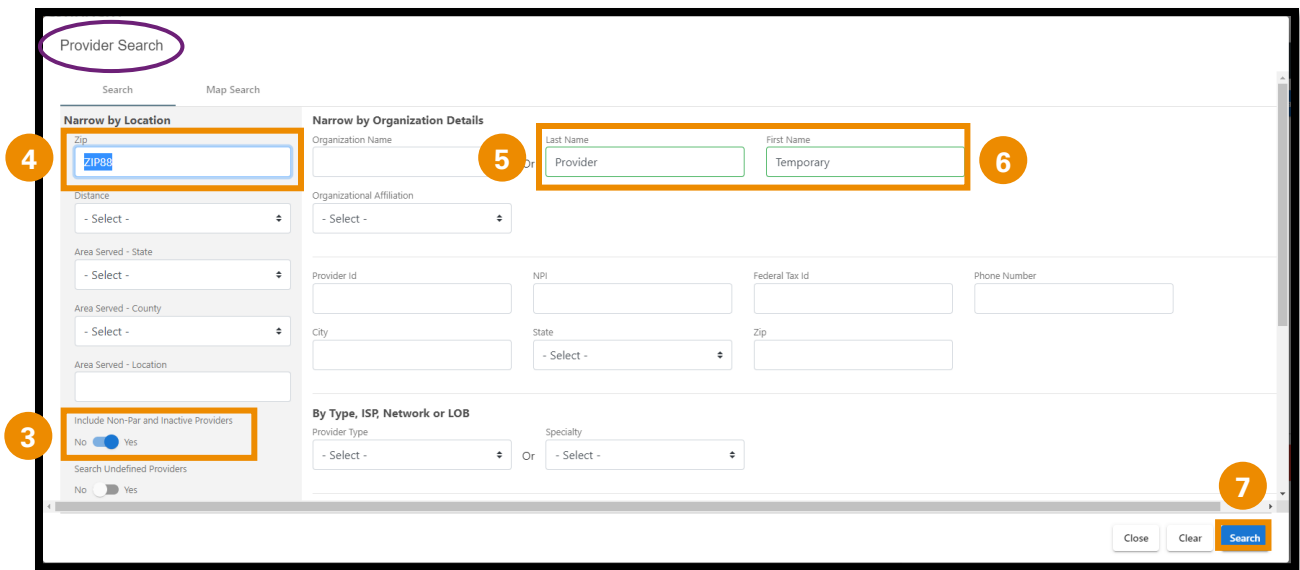

- Verify the toggle to the left is moved to Yes (**3**) to to include Non-Participating (Non-Par) and Inactive Providers.
- Delete the Zip field. (**4**)
- Last Name = Provider (**5**)
- First Name = Temporary (**6**)
- Click Search. (**7**)

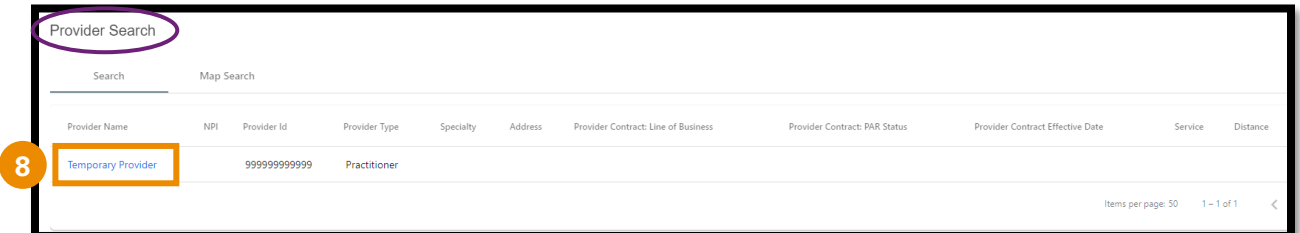

• Click **blue** hyperlink (**8**) to add Temporary Provider to the Providers tab.

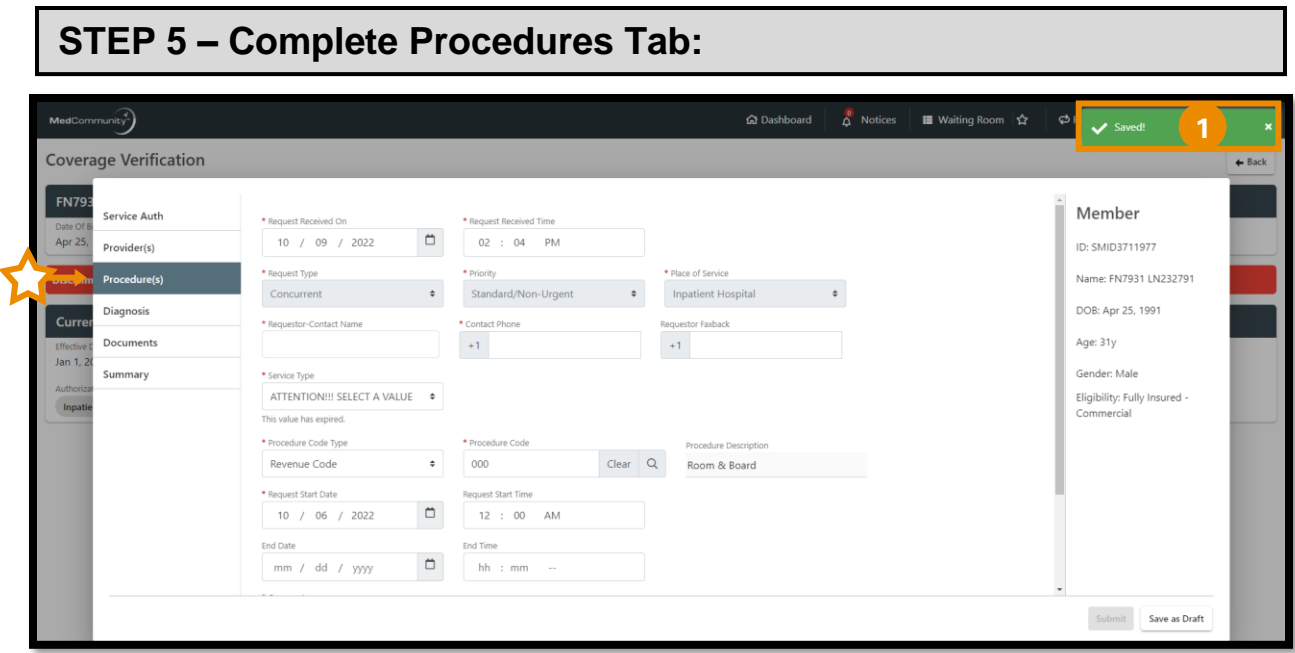

- A pop-up notification (**1**) will appear indicating that the information on the previous tab has been saved.
- There are several fields that are grayed out. These fields are auto-filled and are not available for editing.
- All fields with a red asterisk must be completed before moving to the next tab.

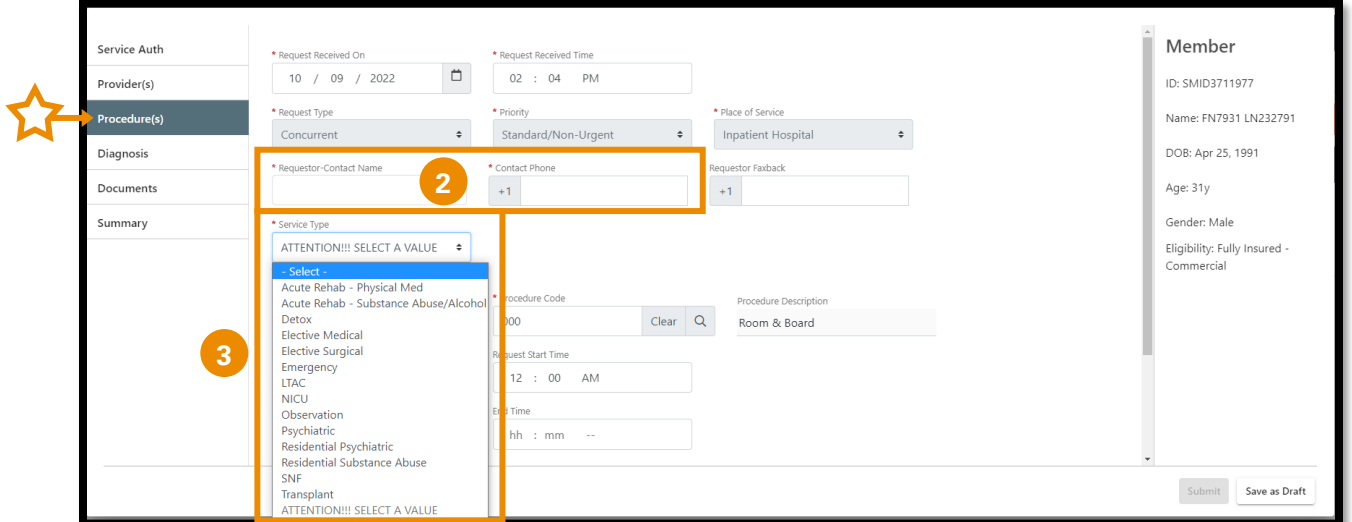

- Complete the Requestor-Contact Name and Contact Phone fields. (**2**)
- Use dropdown (**3**) to complete Service Type field.
	- ➢ **Note:** For a successful Service Authorization submission, this field **MUST** be populated with the Service Type you are requesting.

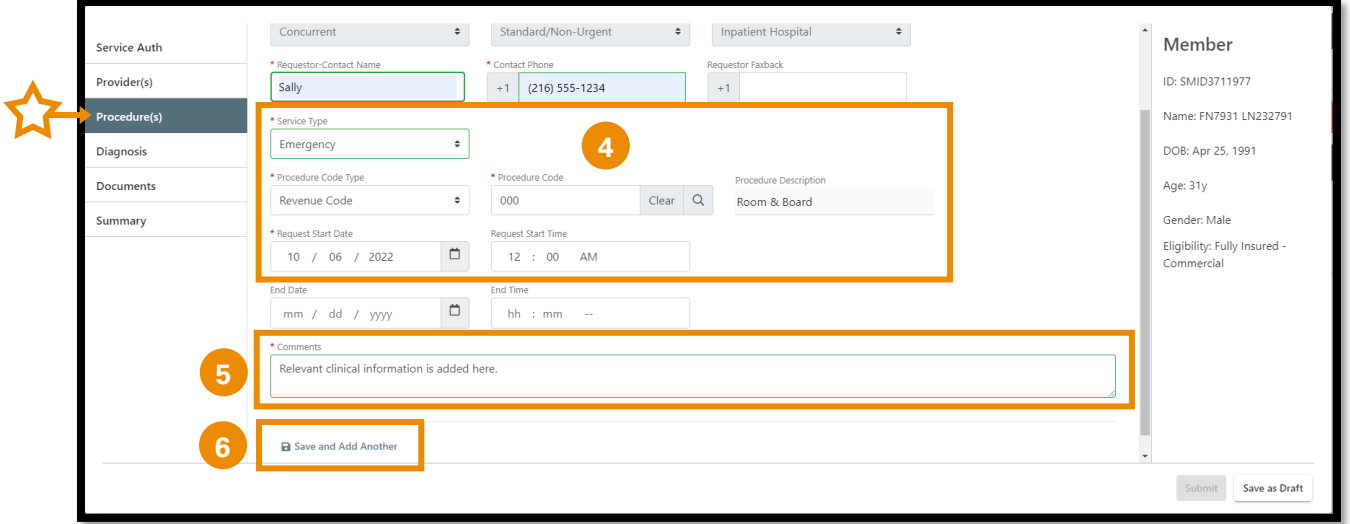

- Every inpatient submission must have a Room & Board revenue code, including Request Start Date and Request Time.
	- ➢ **Note: DO NOT** edit any information populated in the Revenue Code fields. (**4**)
- Type or copy/paste relevant clinical information into the Comments section. (**5**)
	- ➢ **Note:** Relevant clinical documentation is required to support the Service Authorization request and must be added prior to submission.
		- o Send only information that is relevant to your submission.
		- o Sending extra information may cause a delay in processing your request.
	- ➢ **Note:** Clinical information may be added to the Comments section and/or attached on the Documents tab.
		- $\circ$  If the clinical information will be attached only, please type "See Attachments" in the Comments section.
		- $\circ$  See Step # 7 to attach documents to the Service Authorization request.
	- ➢ **Note:** If "Temporary Provider" was populated on the Providers tab, add information related to unknown Provider in the Comments section. (ex: Provider name, address, NPI, etc.)
	- ➢ **Note:** Comment field allows a maximum of 3000 characters.
- To add medical/surgical procedures that have been completed during this inpatient stay, click Save and Add Another button. (**6**)
	- ➢ **Note:** After clicking Save and Add Another button, a *duplicate* procedure screen will display.

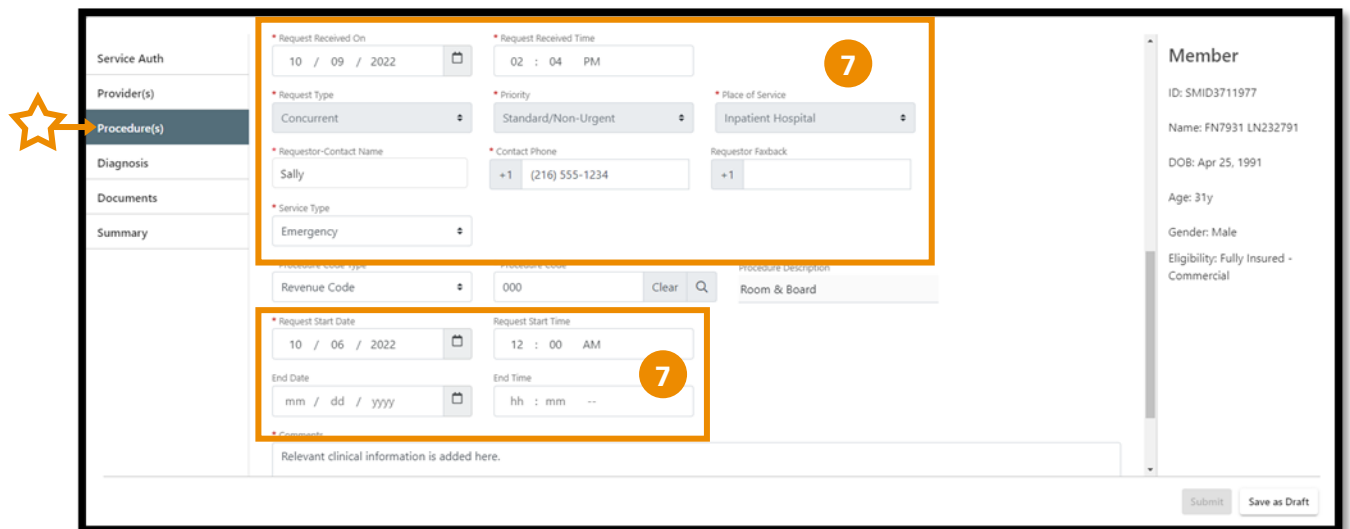

• On this *duplicate* procedure screen, **DO NOT** edit any of these fields. (**7**)

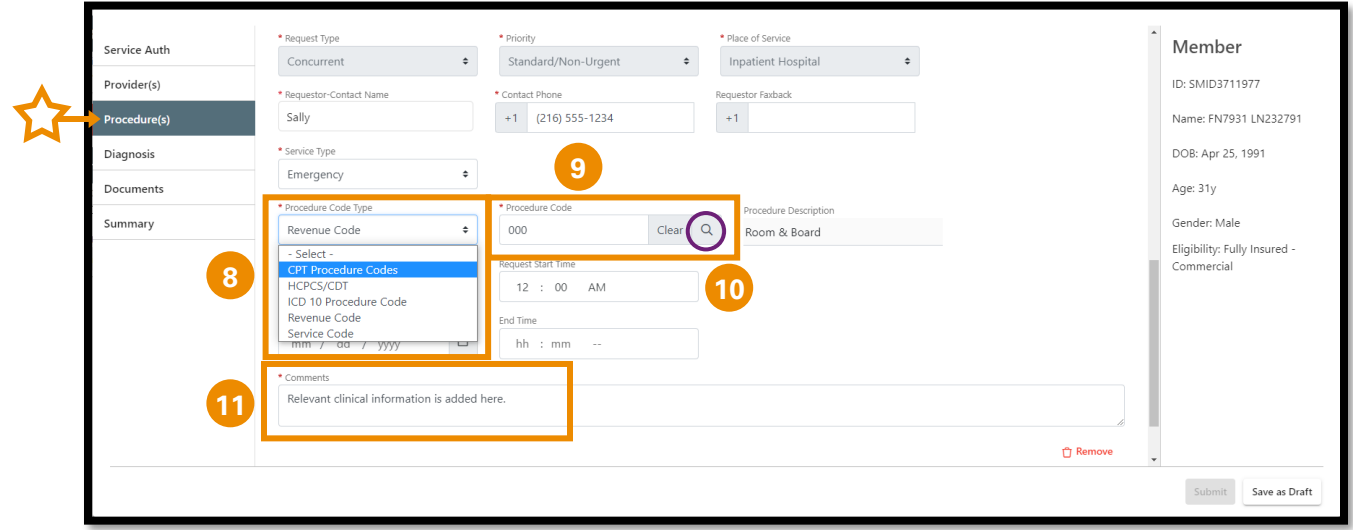

- Use dropdown to select CPT Procedure Code Type. (**8**)
- In the Procedure Code field:
	- ➢ Free type procedure code if *known*. (**9**)
	- ➢ If procedure code is *unknown*, click on the magnifying glass (**10**) to search for a procedure code (see page 14).
- The Comments field will display a duplicate of the comments added previously. (**11**) Additional comments are not needed.

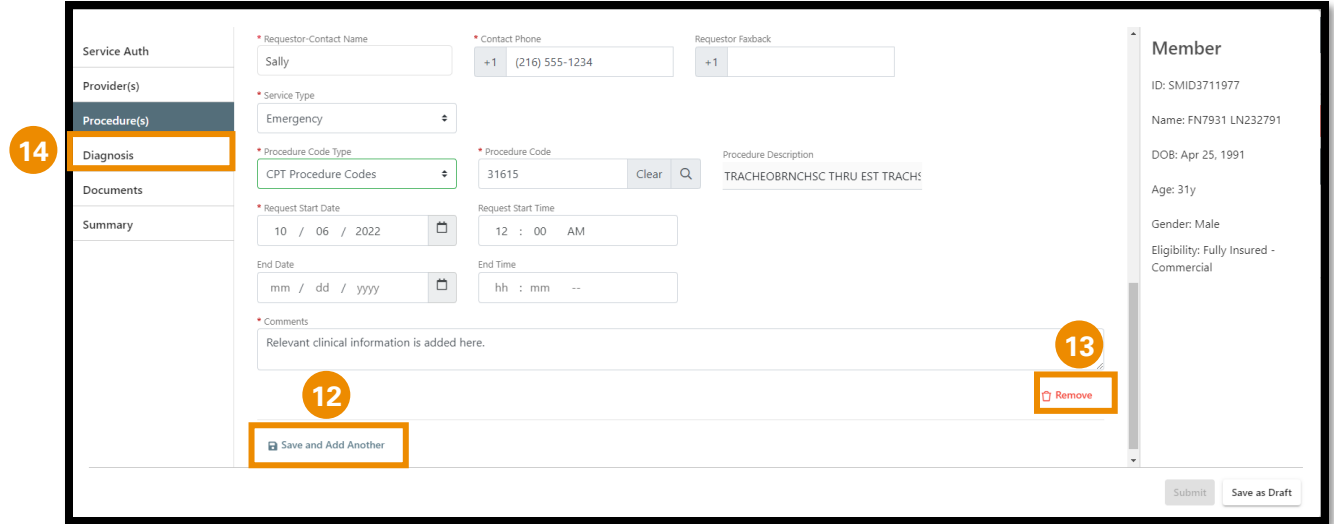

- Click Save and Add Another button (**12**) to add additional medical/surgical procedures.
- If needed, you may remove any of the medical/surgical procedure that you added. (**13**)
- After all required information is completed on the Procedure(s) tab, click the Diagnosis tab. (**14**)

#### **To Search for Procedures:**

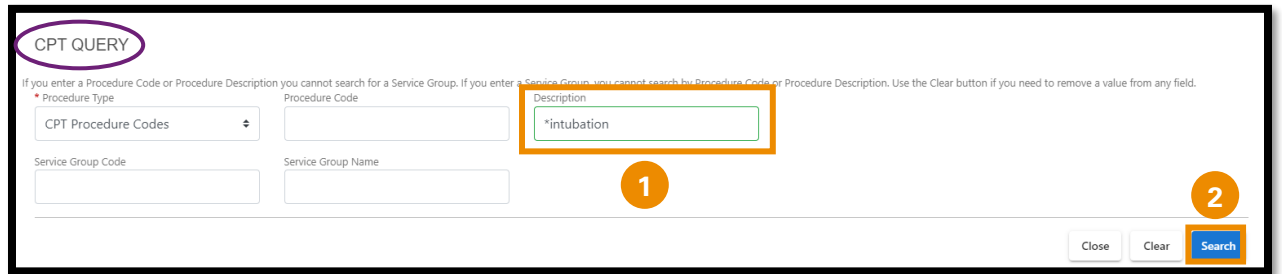

- In the Description field, type an asterisk (**\***) followed by the procedure description. (**1**)
- Click Search (**2**) to view CPT code list.

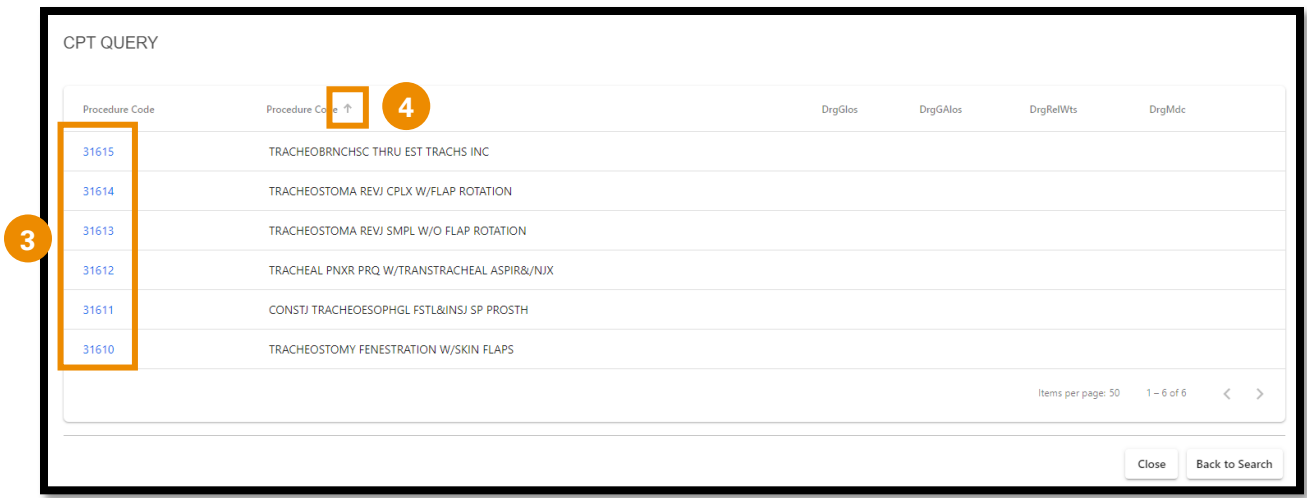

- If the list displays multiple results, click the blue hyperlink (**3**) on the correct procedure.
	- ➢ **Note:** You can use the sort arrows (**4**) next to the column headers to sort list by preference.

#### **Adding Procedures That Require Prior Authorization:**

**Note:** If you add a procedure code that required Prior Authorization, you will receive a pop-up notification that Prior Authorization was required.

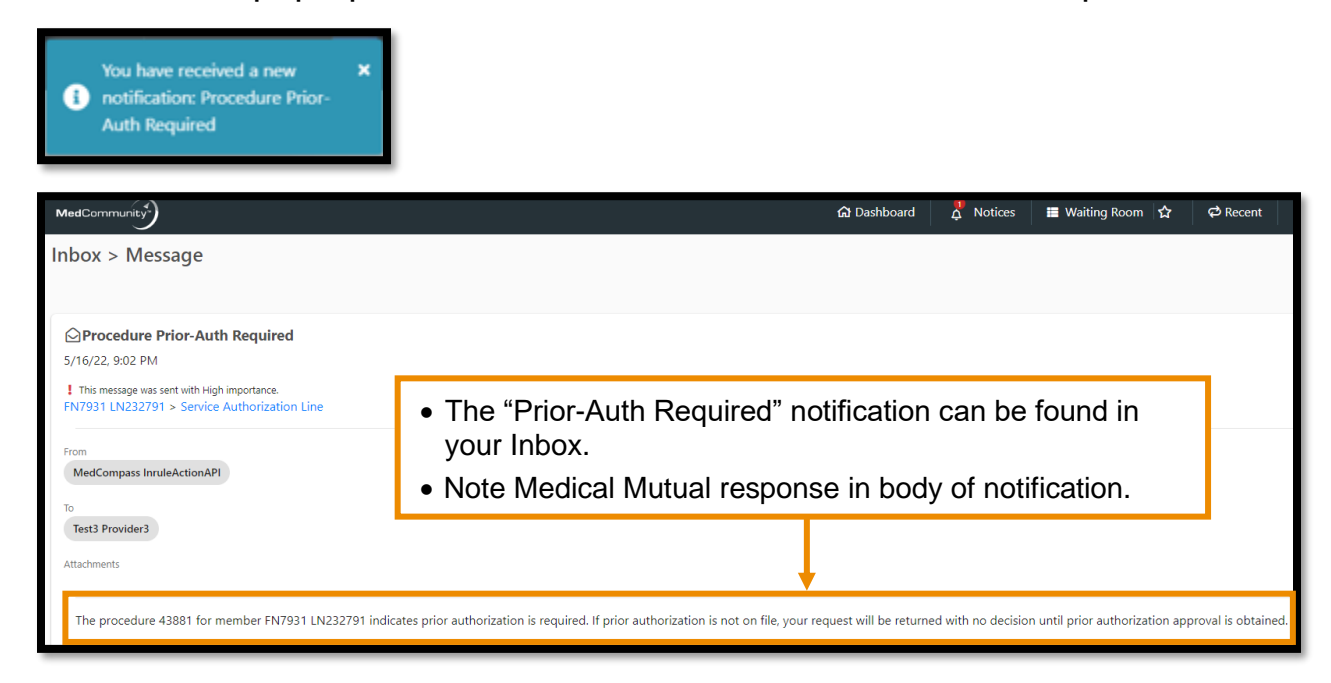

#### **STEP 6 – Complete Diagnosis Tab:**   $\text{ \ \ \, @\; \ \, \text{ \ \ \, } \; \text{ \ \ \, } \; \text{ \ \ \, } \; \text{ \ \ \, } \; \text{ \ \ \, } \; \text{ \ \ \, } \; \text{ \ \ \, } \; \text{ \ \ \, } \; \text{ \ \ \, } \; \text{ \ \ \, } \; \text{ \ \ \, } \; \text{ \ \ \, } \; \text{ \ \ } \; \text{ \ \ } \; \text{ \ \ } \; \text{ \ \ } \; \text$ saved Coverage Verification **FN79** Member Service Auth  $Q \qquad N/A$ ID: SMID3711977 Provider(s) + Add Another Diagnosis Name: FN7931 LN232791 Procedure(s) DOB: Apr 25, 1991 Documents Age: 31y Summary Gender: Male Eligibility: Fully Insured -Commercial Submit Save as Draft

• A pop-up notification (**1**) will appear indicating that the information on the previous tab has been saved.

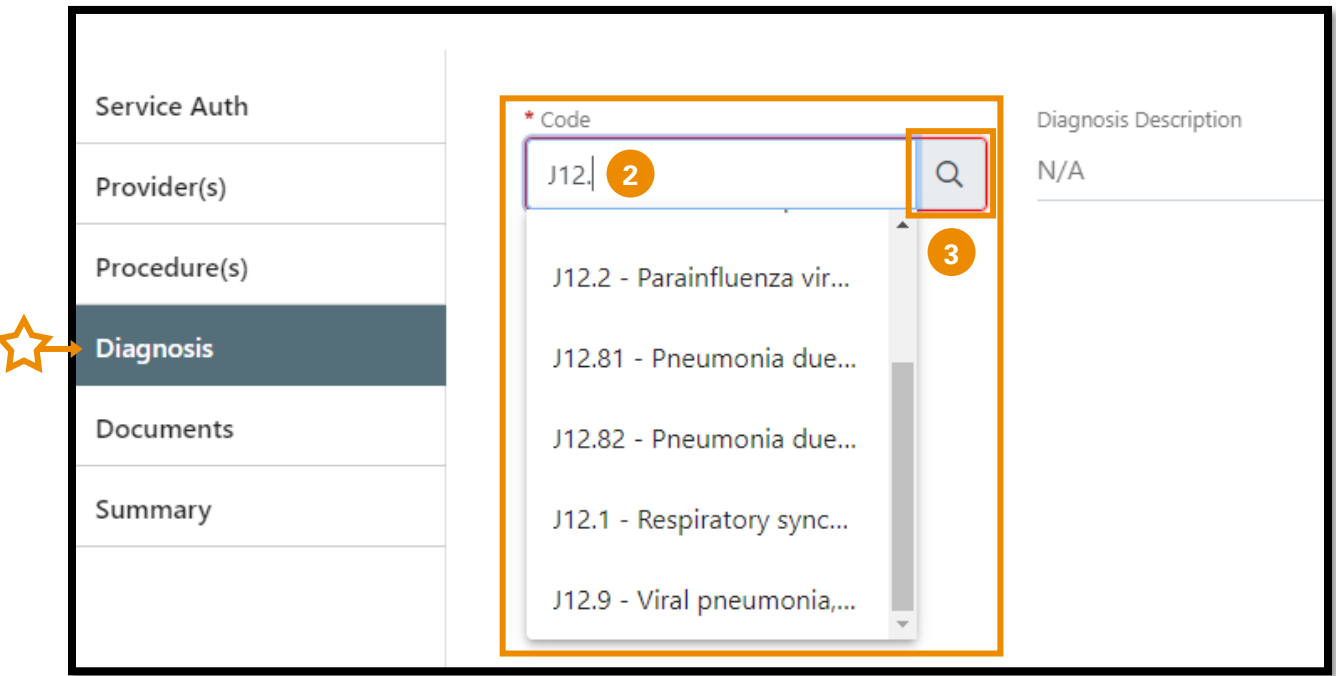

- If diagnosis code is *known*, enter the code with the decimal point. (**2**) Similar codes will auto-display. Click appropriate diagnosis code.
- If the diagnosis code is *not known*, click the magnifying glass (**3**) to search for diagnosis
	- ➢ **Note:** To search for diagnosis, see page 17.

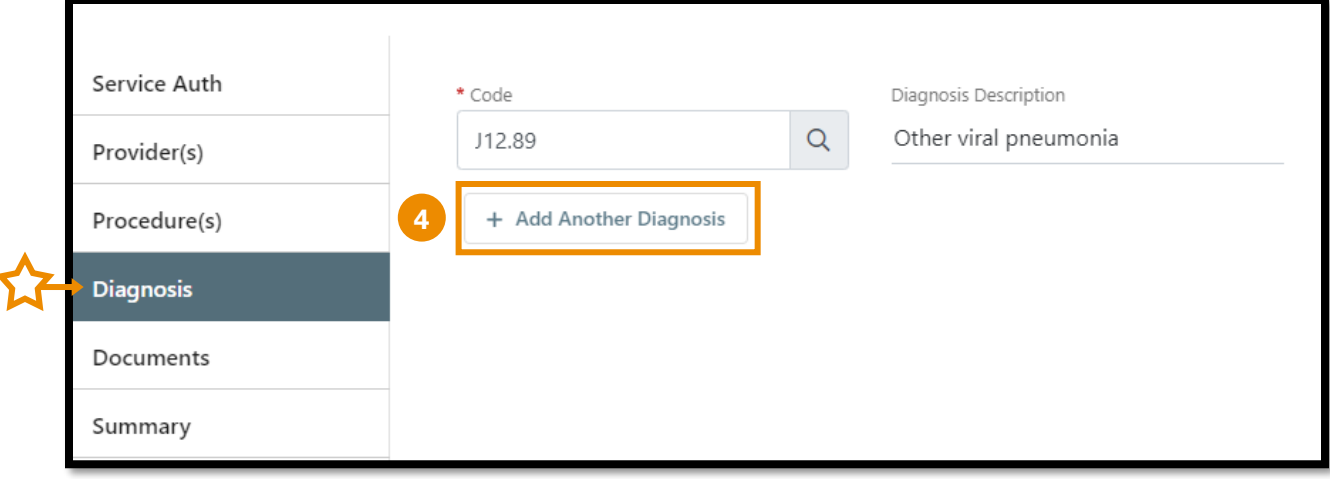

• Click +Add Another Diagnosis button (**4**) to add additional diagnoses.

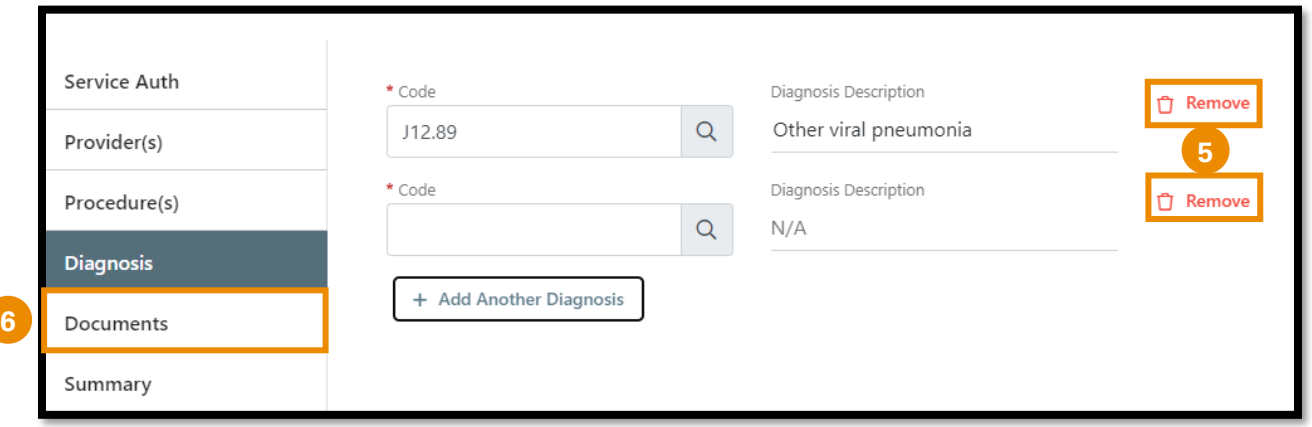

- Click Remove to delete any incorrect diagnosis codes. (**5**)
- After all diagnoses are added, click the Documents tab. (**6**)

#### **To Search for Diagnosis:**

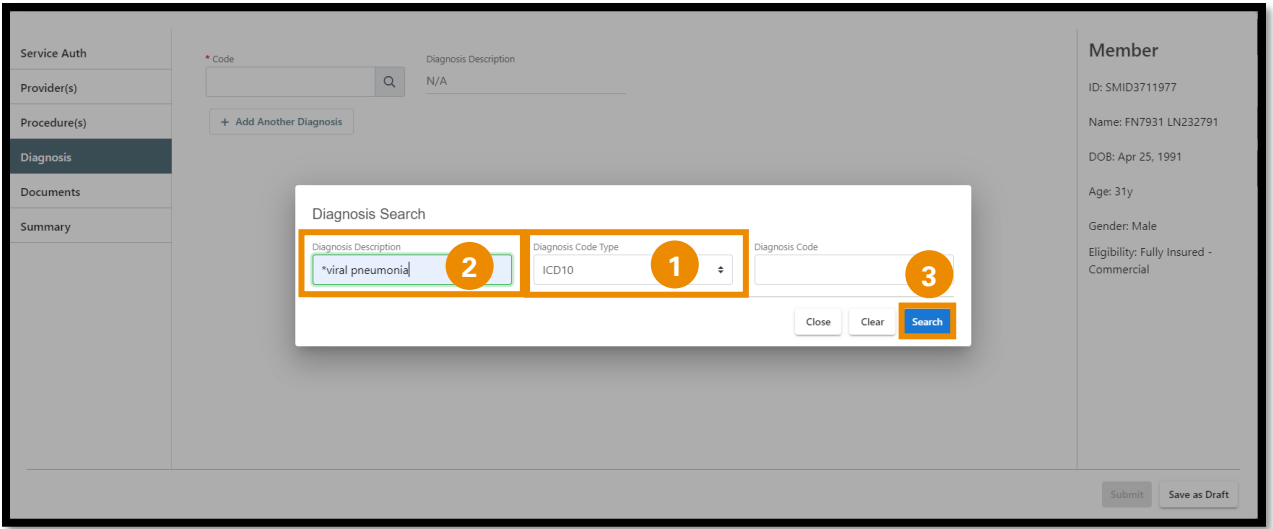

- First, select the Diagnosis Code Type from the dropdown. (**1**)
- Next, in the Diagnosis Description field add an asterisk followed by the diagnosis description. (**2**)
- Click Search (**3**) to display search results.

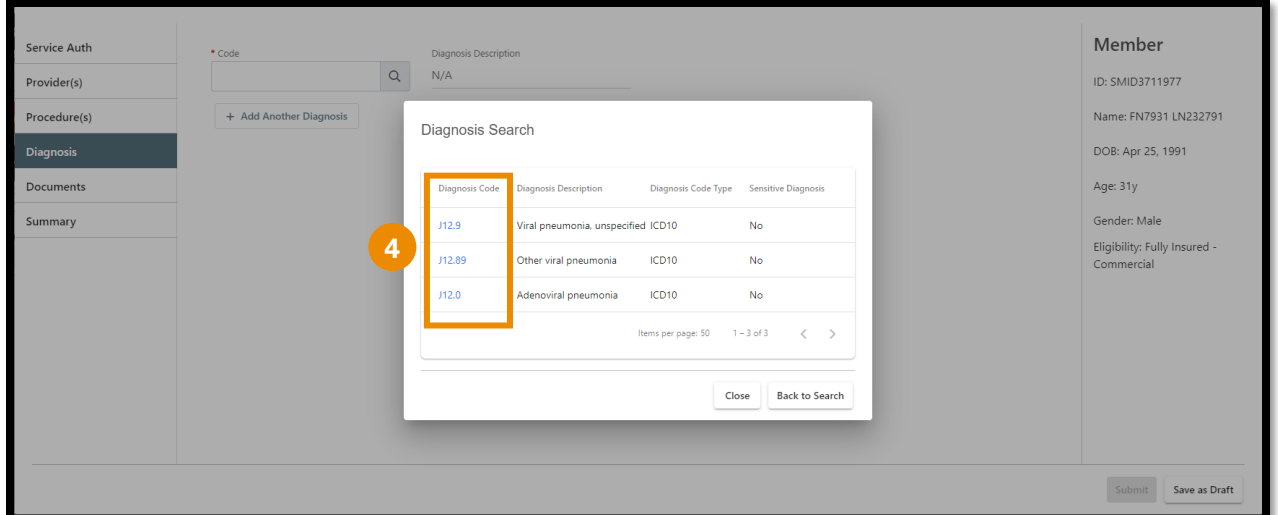

• Click blue hyperlink (**4**) on correct diagnosis to populate Code field.

**STEP 7 – Optional - Upload Documents Under Page Resources:** 

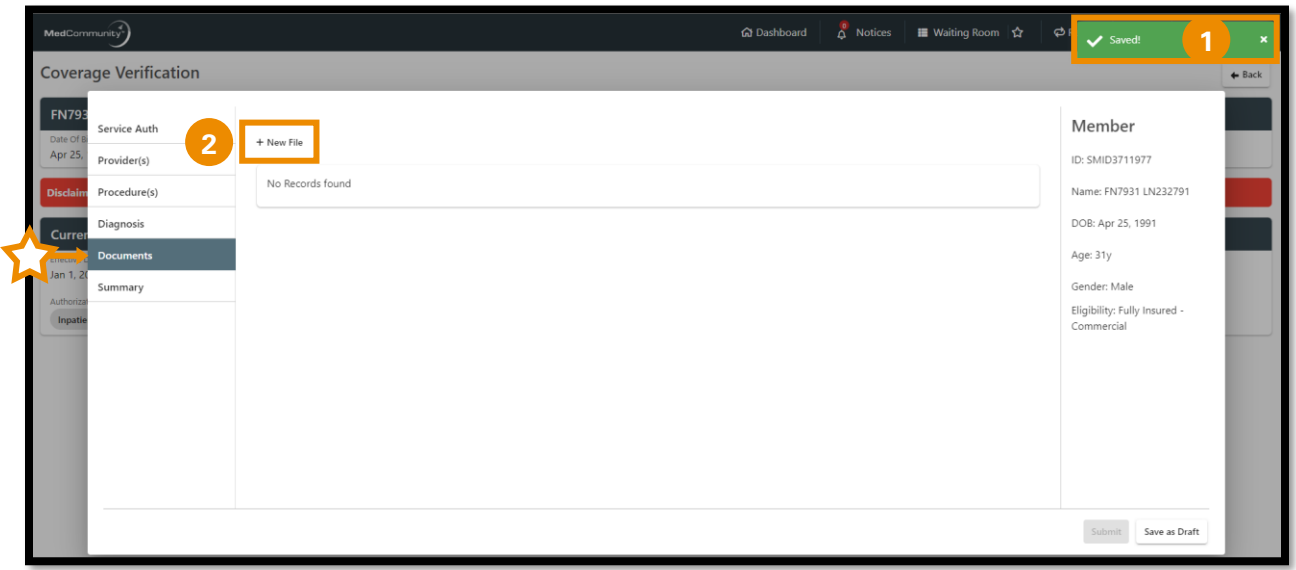

- A pop-up notification (**1**) will appear indicating that the information on the previous tab has been saved.
- Click + New File (**2**) to upload a relevant clinical document.
	- ➢ **Note:** Attaching documentation is not required if you added clinical information in the Comments section on the Procedure(s) tab.

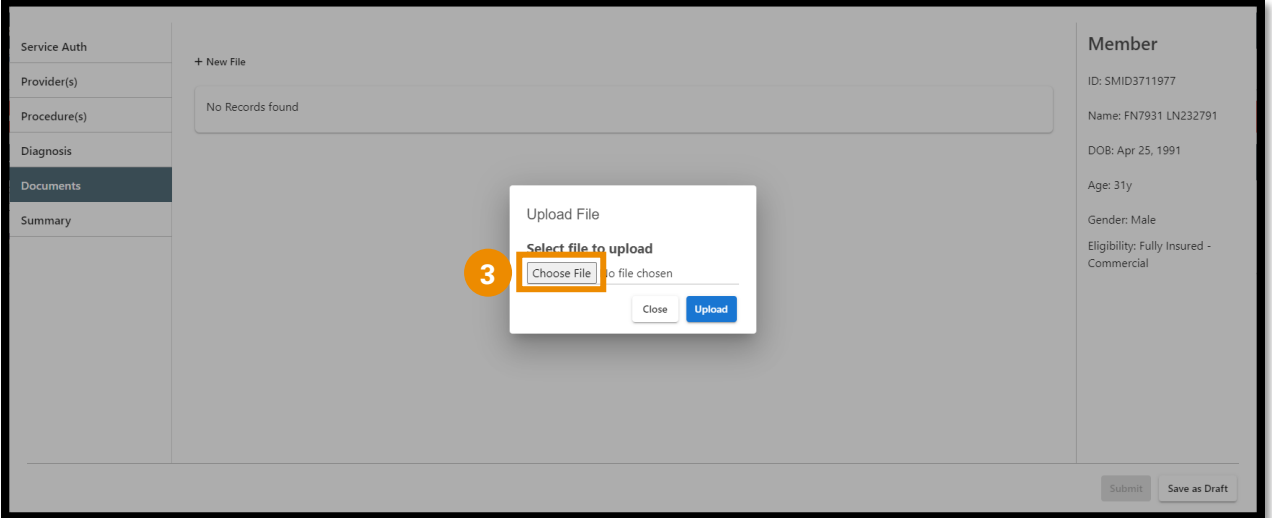

• Click Choose File (**3**) to select and upload a document from your computer.

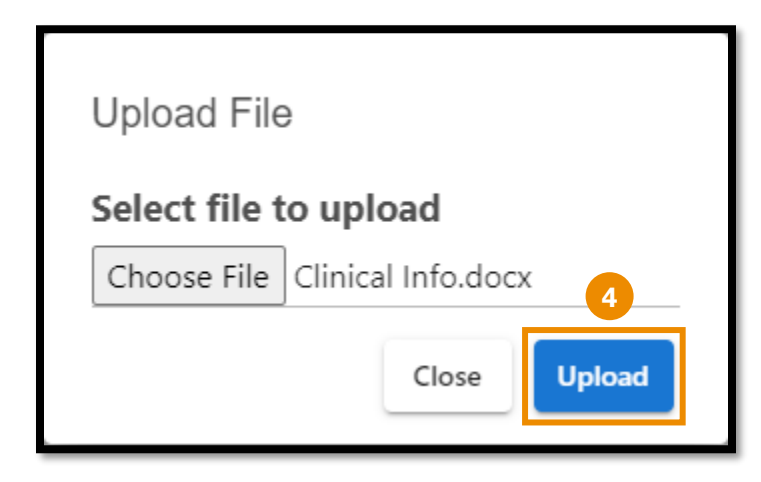

• After choosing file, click Upload (4) to upload your file.

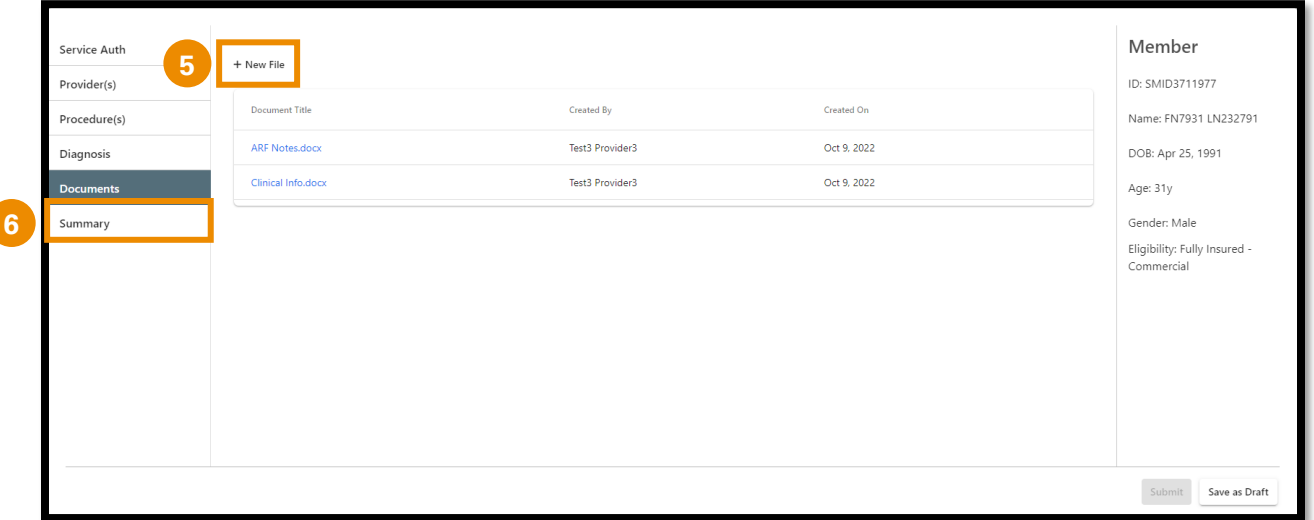

- Click + New File (**5**) to add *additional relevant* clinical documents.
- After all documents have added, click the Summary tab. (**6**)

#### **STEP 8 – Review Summary Tab: 1** ■ Waiting Room ☆  $+$  New **Coverage Verification** FN79 Member Summary Apr<sub>2</sub> **2** ID: SMID3711977 Provider(s) 222828107  $\Box$ Inpatient  $10$  / 09 / 2022 Name: FN7931 LN232791 **3** DOB: Apr 25, 1991 Diagnosis 02 : 01 PM Age: 31y Gender: Male  $10$  / 09 / 2022  $\Box$ PERMED PLUS - Fully Insured - •  $02 : 01$  PM Eligibility: Fully Insured mm / dd / yyyy  $\Box$  $10$  / 06 / 2022  $\Box$ Web/Porta Emergency Requesting Provider Details Servicing/Requesting UH GEAUGA MEDICAL CENTER **5 4** $\tilde{\phantom{a}}$

- The assigned Authorization Number will display on the Summary tab. (**1**)
- Use scroll bar (**2**) to review all fields in the Summary tab.
- If changes are needed to any fields, click appropriate left hand tab to correct appropriate field. (**3**)
- If your information is incomplete, or you need to come back to it later, click the Save as Draft button (**4**) to complete submission at a later time.
- If your service authorization request is complete, click Submit. (**5**)

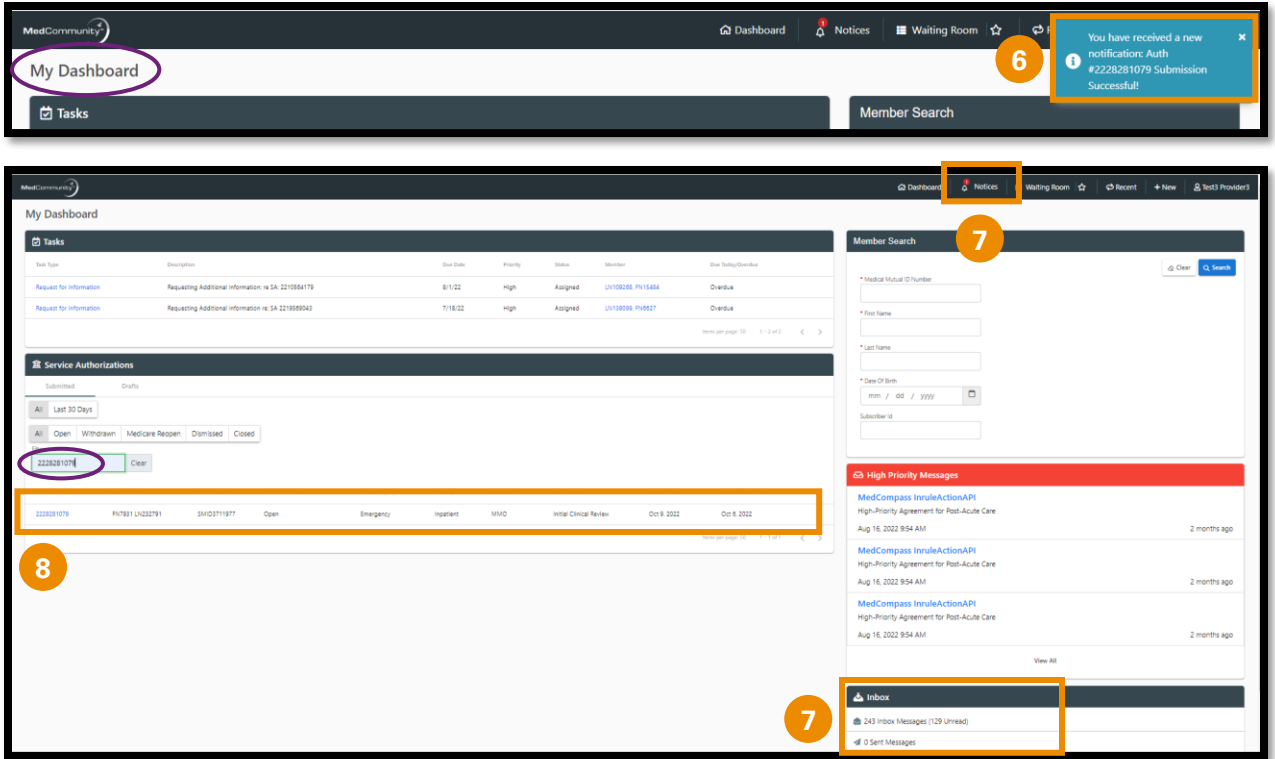

- A pop-up notification will appear (**6**) to advise that service authorization submission was successful.
	- ➢ **Note:** Submission notification can be accessed in Notices (**7**) on the global navigation bar or in the Provider's Inbox. (**7**)
- To locate the Service Authorization, use filter to search. (**8**)
	- ➢ **Note:** With the Shared Provider Dashboard feature, you may access any service authorization that was submitted by you or any other user in your Submitter Group.

#### **To Complete a Service Authorization Request in Draft Status:**

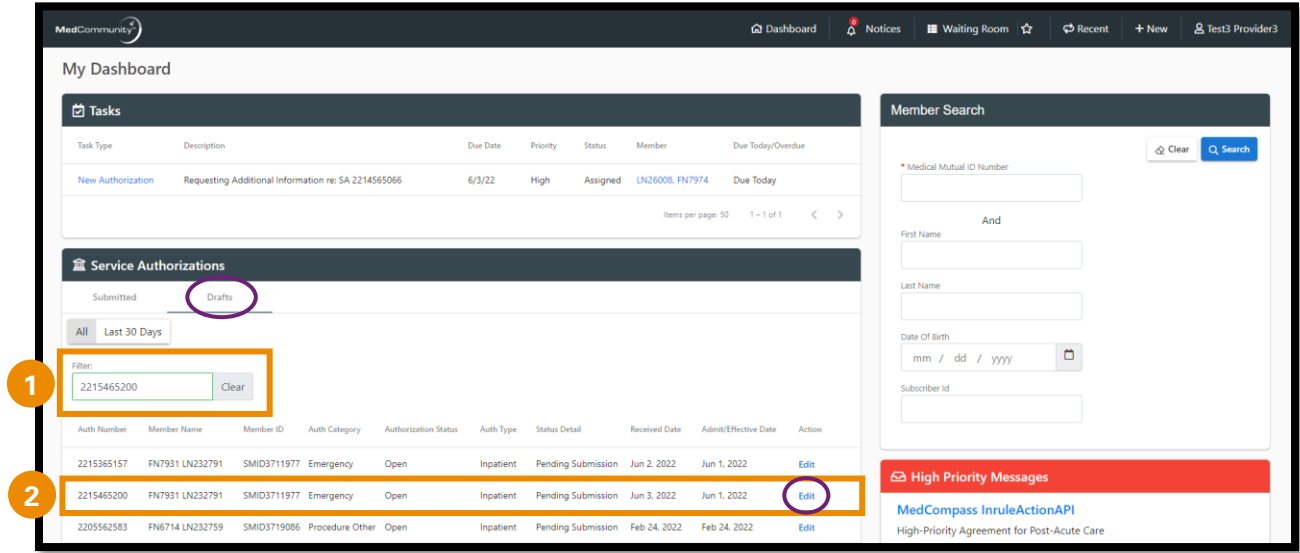

- When the "Save as Draft" button is clicked, the Service Authorization is saved in drafts format until all fields are completed.
	- ➢ **Note:** *A service authorization in draft status is not visible to Medical Mutual.*
- To complete the service authorization submission, use filter function (**1**) under Draft header to search for the incomplete service authorization.
	- ➢ **Note:** Enter either the Authorization Number, Member Name, or Medical Mutual ID Number in filter field to search.
	- ➢ **Note:** With the Shared Prover Dashboard feature, you may access any service authorization that was placed in draft status by you or any other user in your Submitter Group.
- Once the correct line is found, click Edit (**2**) to open service authorization request screen to complete missing information.